# **Smart Web Editor**

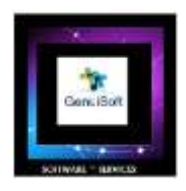

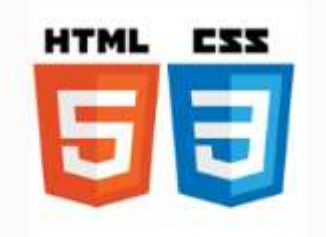

# **Smart Web Editor**

GenuiSoft IT

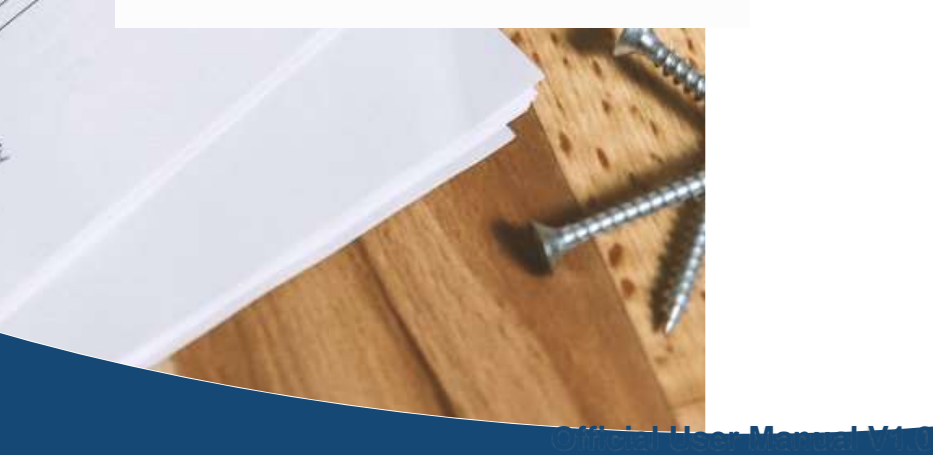

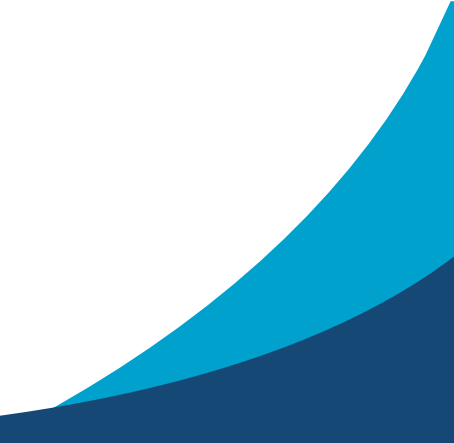

 **Date : 20 June 2023 Author : M Daniel Padrosa**

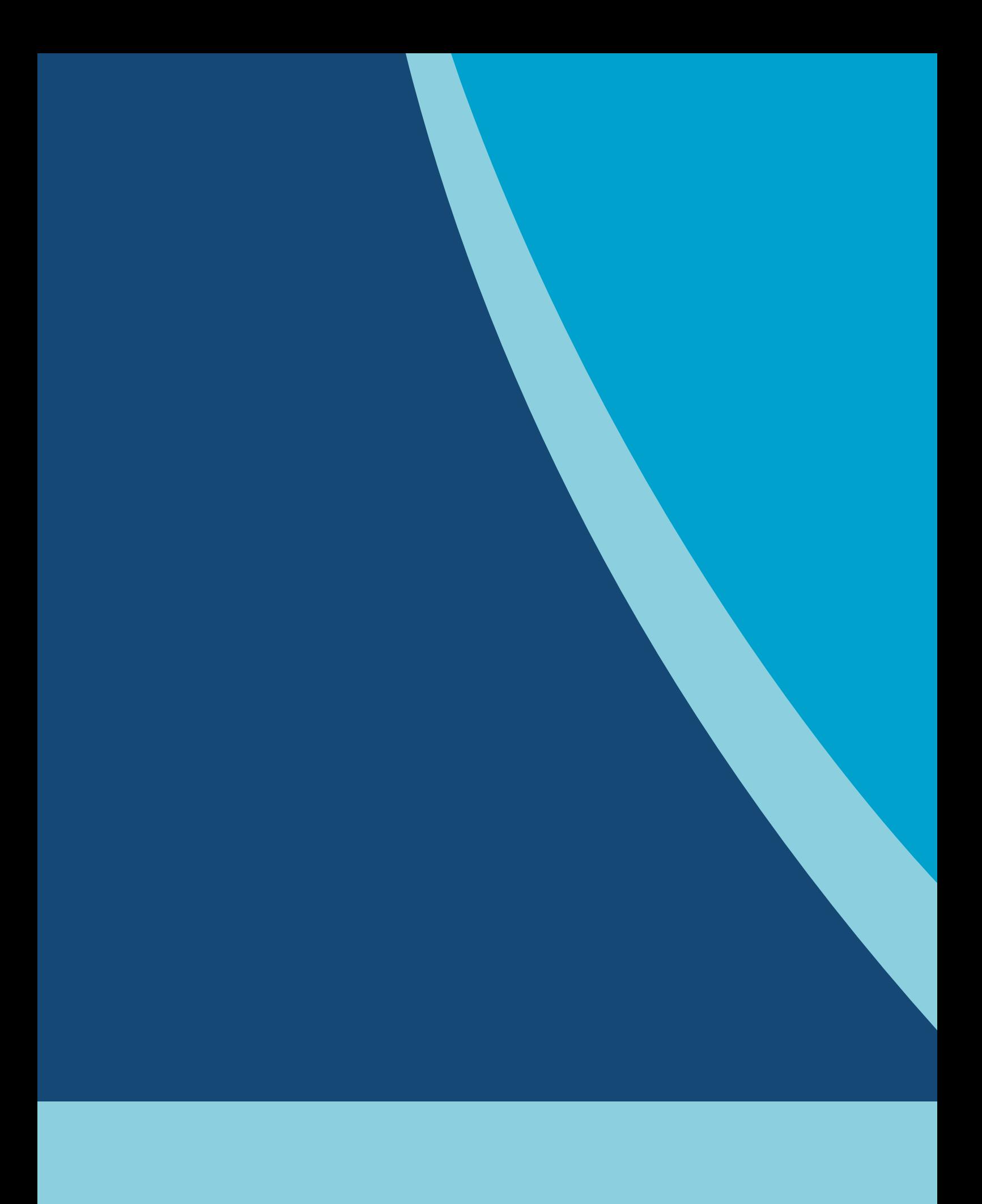

# **Table of contents**

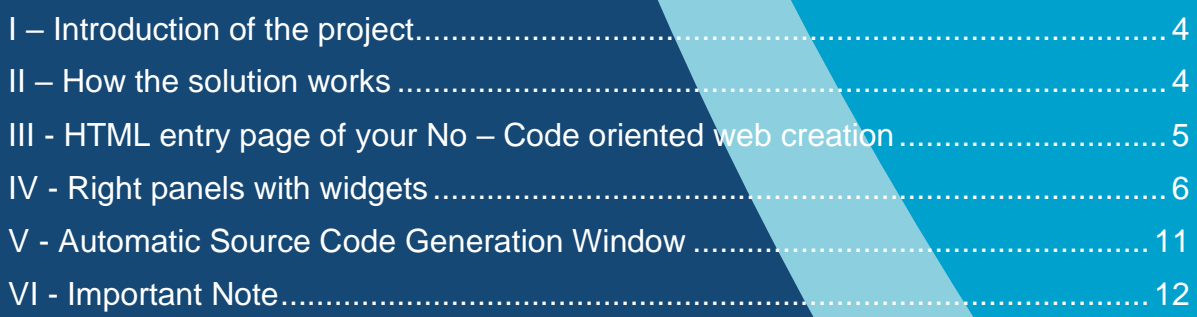

### <span id="page-3-0"></span>**I – Introduction of the project**

This software is web editor environment for help Web designer or any user to create web page content without code. You are many options for create your web pages with HTML and Css format.

This software aims to allow you to model and draw your Web interface by offering you Web components.

The objective is really to create your graphical interface without the slightest notion of computer programming.

You will only have to use your mouse to select your visual components and position them in your web page.

The notion of HTML for the page and CSS for the style comes into play.

The application will automatically generate the source code equivalent of your web creation. You may need to follow some very basic and simple tutorial to put your website together.

This tool is intended to be a very good introduction to the creation of a  $No - Code$ oriented website.

### <span id="page-3-1"></span>**II – How the solution works**

The application can be installed from Windows 10 / 11, no code, you need just use your mouse and keyboard to create web content.

Genuis Software

You are the possiblity to extract the Html and Css code on your My Documents folder.

In case of difficulty, you can contact our technical support by email from contact@genuisoft.com.

## <span id="page-4-0"></span>**III - HTML entry page of your No – Code oriented web creation**

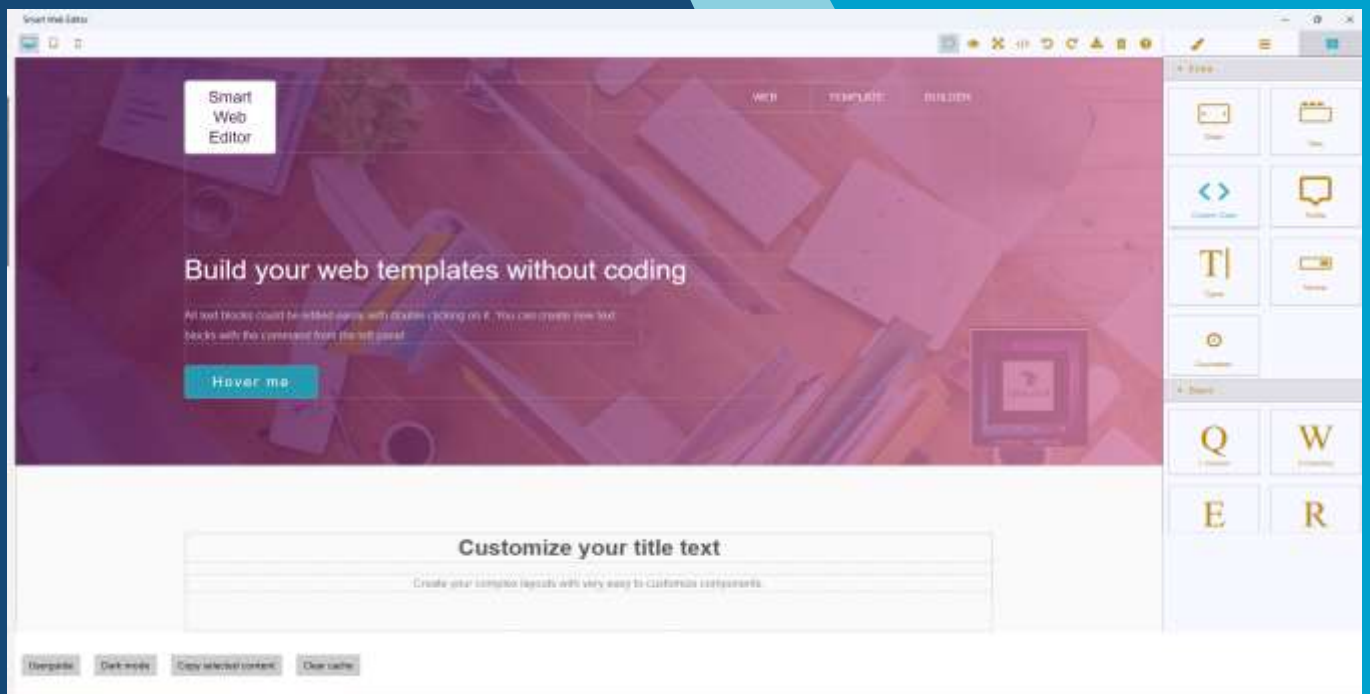

The application presents several options and panels to configure your page and add graphic components: it is inspired by several Web projects but ported to PC Desktops for beginners in this very simplified version.

# <span id="page-5-0"></span>**IV - Right panels with widgets**

### **The center button – Structure of your Web page**

To understand an important concept of HTML is that the page is structured from XML with a parent structure and child elements as shown in the screen below. We find the parent field <Body> then the child elements Header, Box Section and Footer.

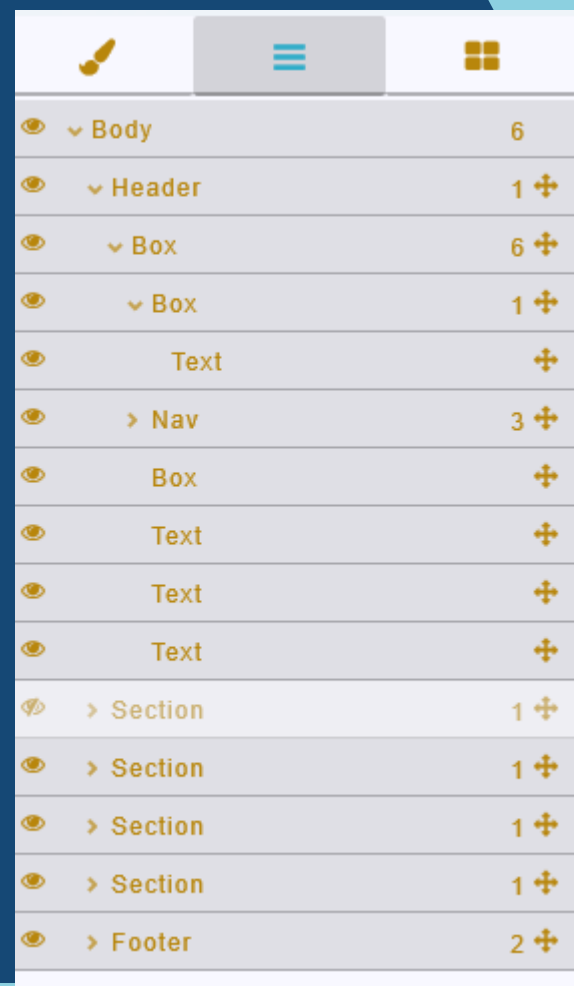

# **The Left button – Properties of your web components**

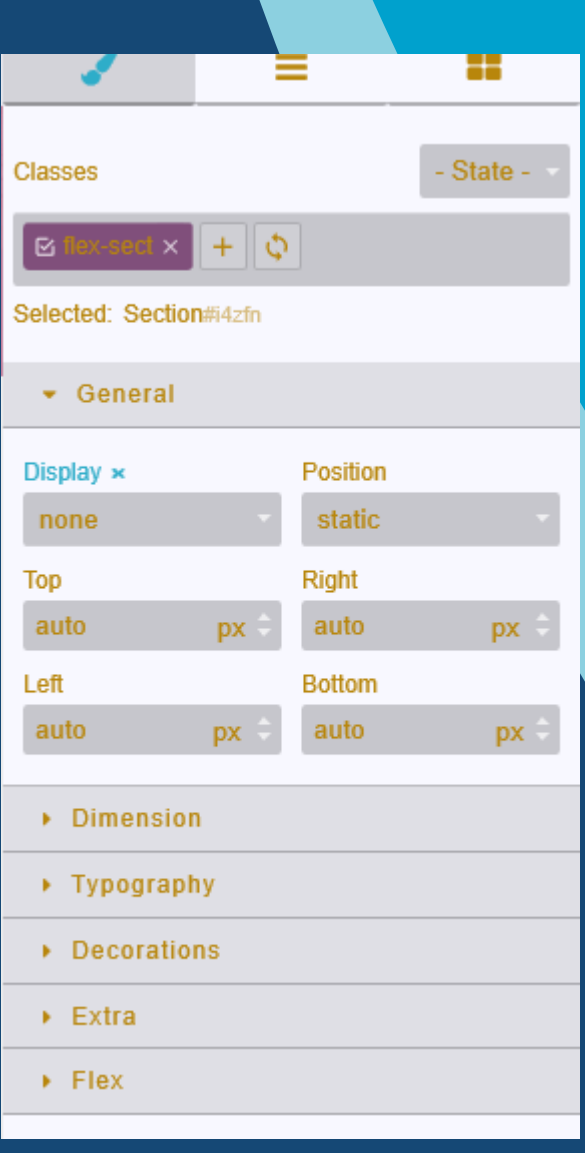

#### **The Right button – Elements and Components available for your web page**

You will find here 3 main categories of web components available,

- ✓ **Extra components**
- ✓ **Basic components**
- ✓ **Form components**

#### **Extra components:**

Here you will find several very useful components such as the "Custom code" to insert source code into your Web page, the "NavBar", the "Tooltip".

All these components are based on the standard components of the Web, I invite you to document yourself on HTML5 to accompany your development in Web design.

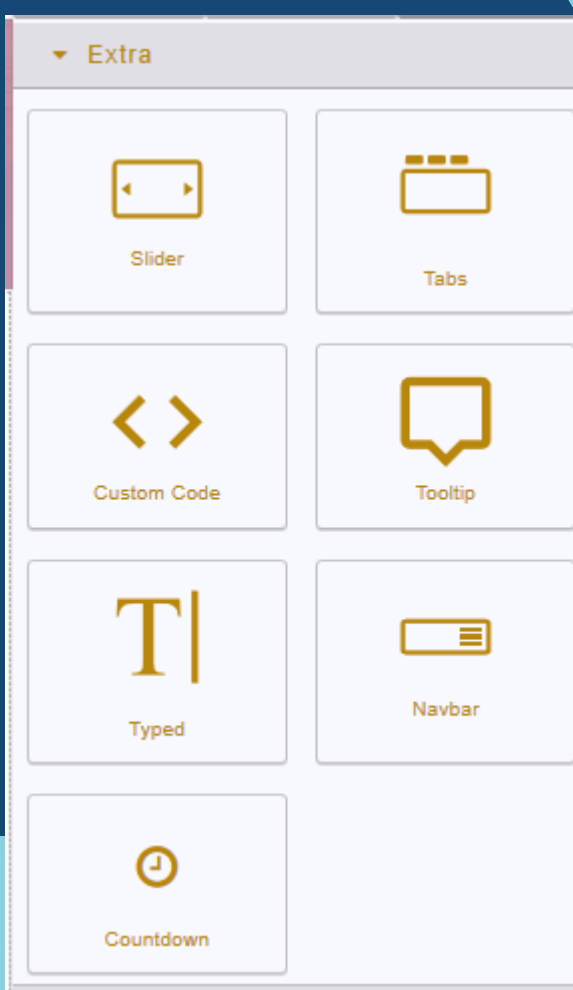

#### **Basic components:**

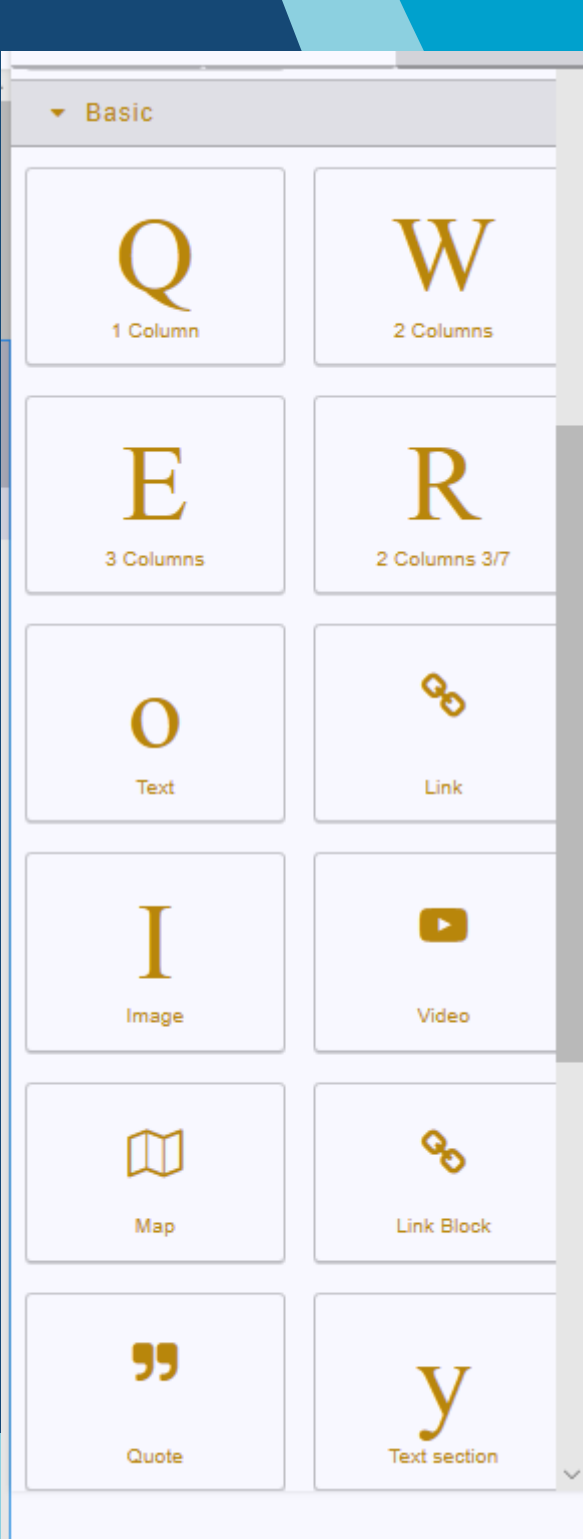

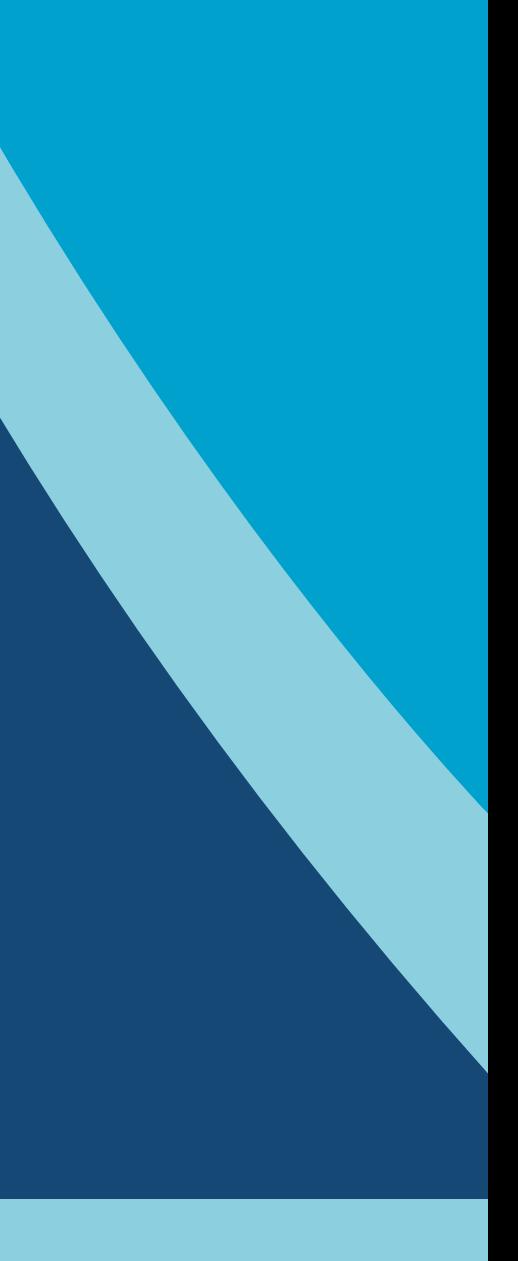

#### **Form components:**

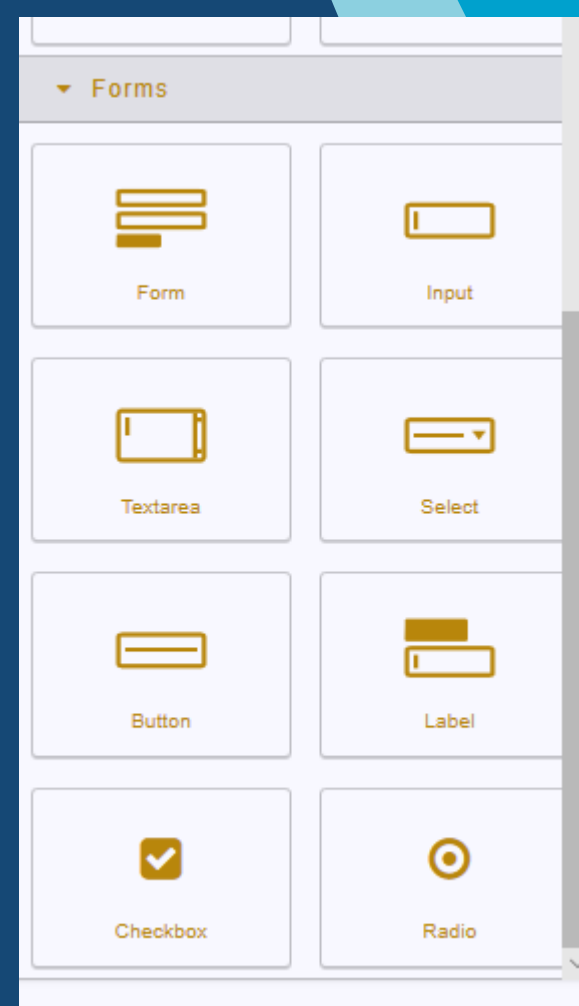

### <span id="page-10-0"></span>**V - Automatic Source Code Generation Window**

This window is very important because it allows you to export your Web creations in the form of source code ready to use in your websites.

#### You will have a left part with the "HTML" code

**And a right part with the code of the "CSS" style sheet**

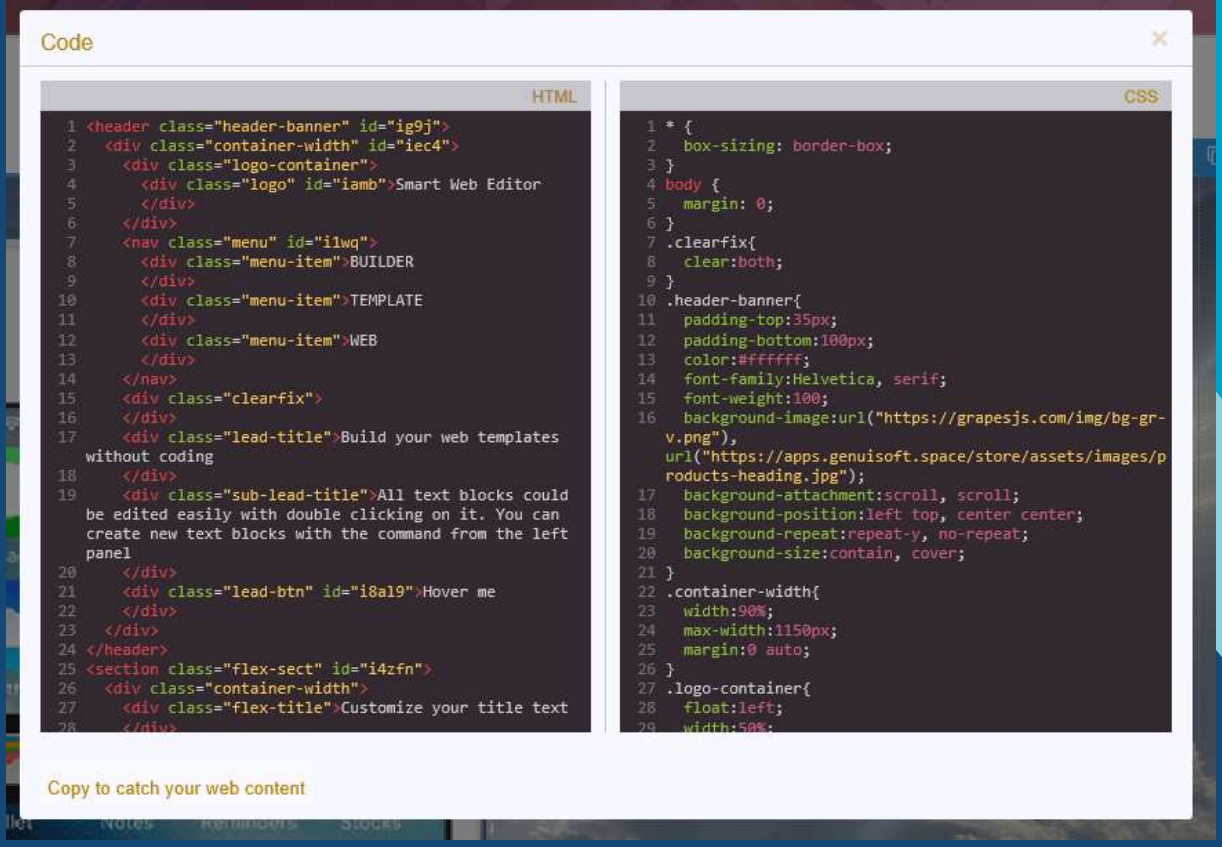

### <span id="page-11-0"></span>**VI - Important Note**

You will have to use this application as a complementary utility to your website creation. As an introduction and a good tool to start your Graphic Design.

It will surely be necessary to complete your site with other developments or tools like JavaScript or other technologies.

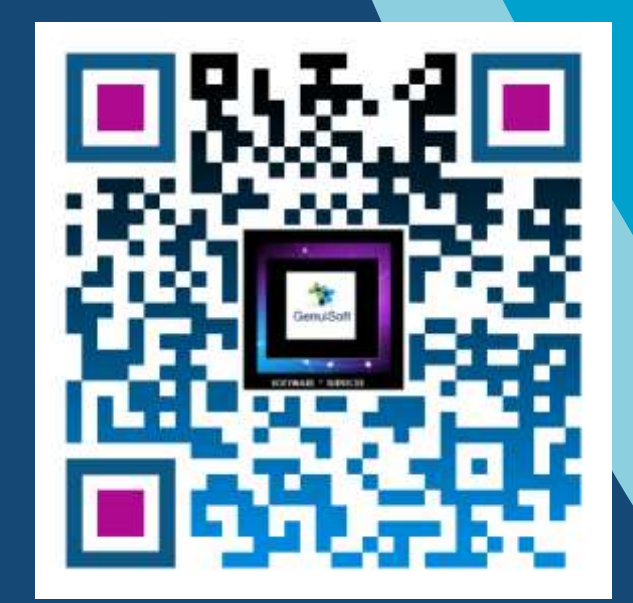

www.genuisoft.com contact@genuisoft.com

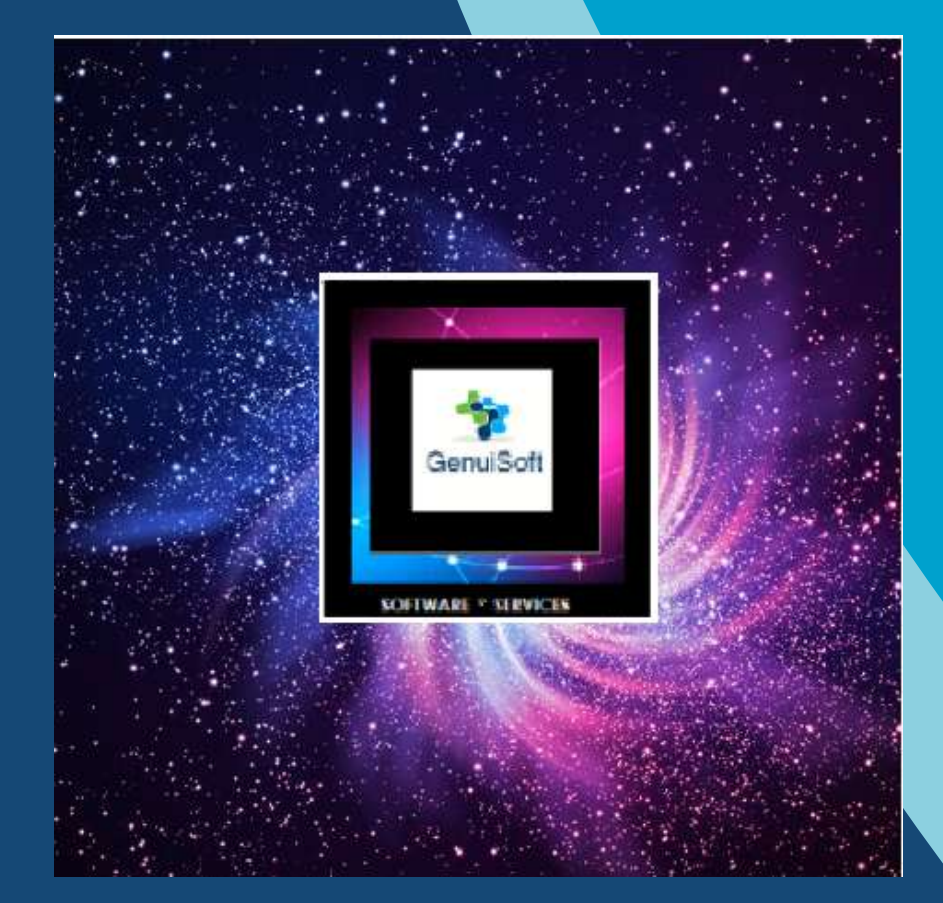

www.genuisoft.com | SIRET 80228971000021 | contact@genuisoft.com